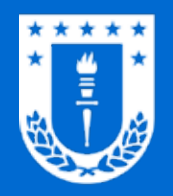

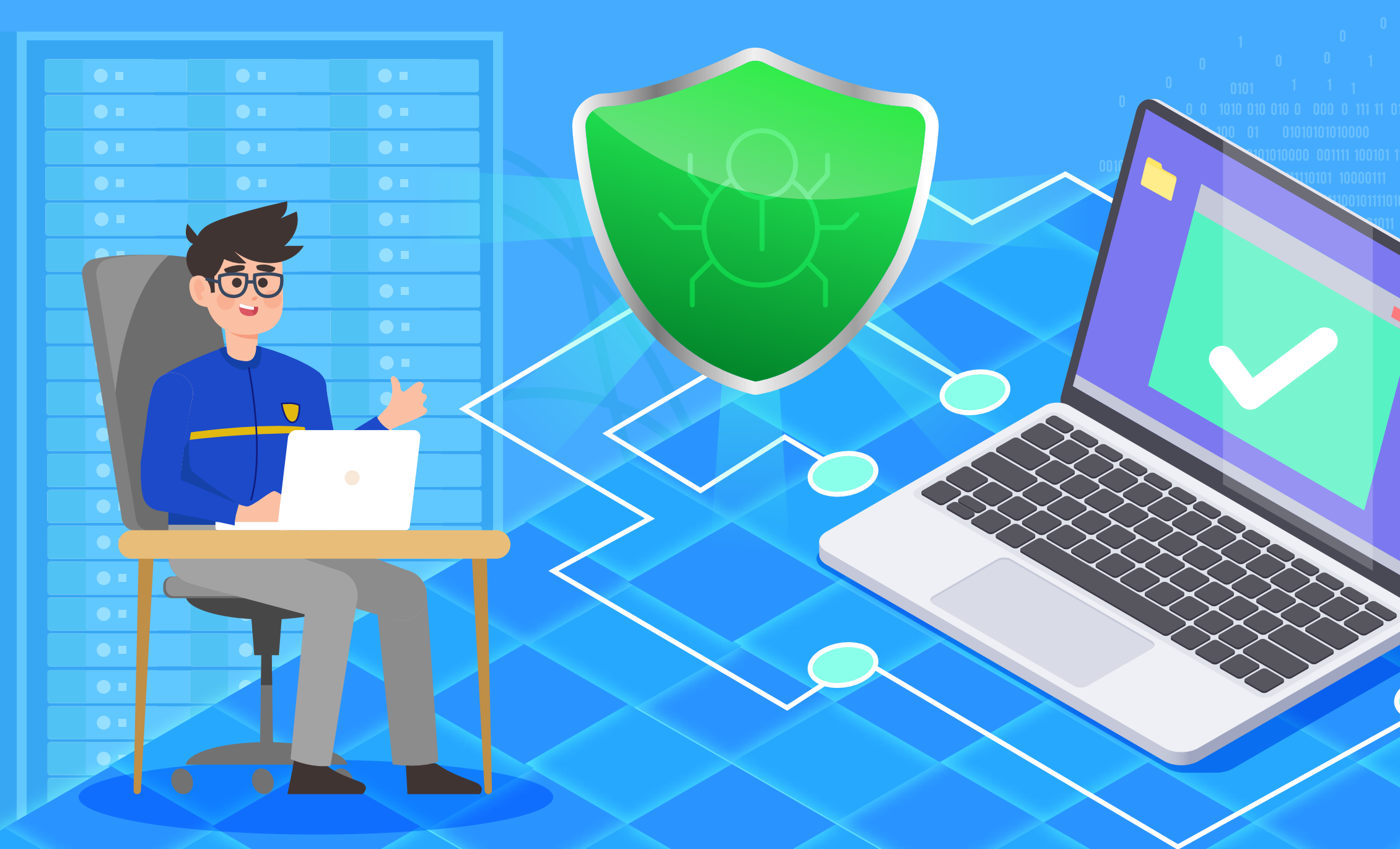

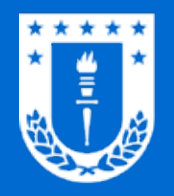

# Antivirus corporativo / Bitdefender GravityZone

La Dirección de Tecnologías de Información pone a disposición de la comunidad universitaria, la suite de seguridad BitDefender GravityZone como solución integral de seguridad corporativa.

Sus características funcionales satisfacen los requerimientos de protección generales del quehacer diario de la Universidad de Concepción, ofreciendo gran efectividad en la detección de amenazas, prevención, optimización en el uso de recursos, actualizaciones diarias, etc.

Eficiente **O Efectivo** 

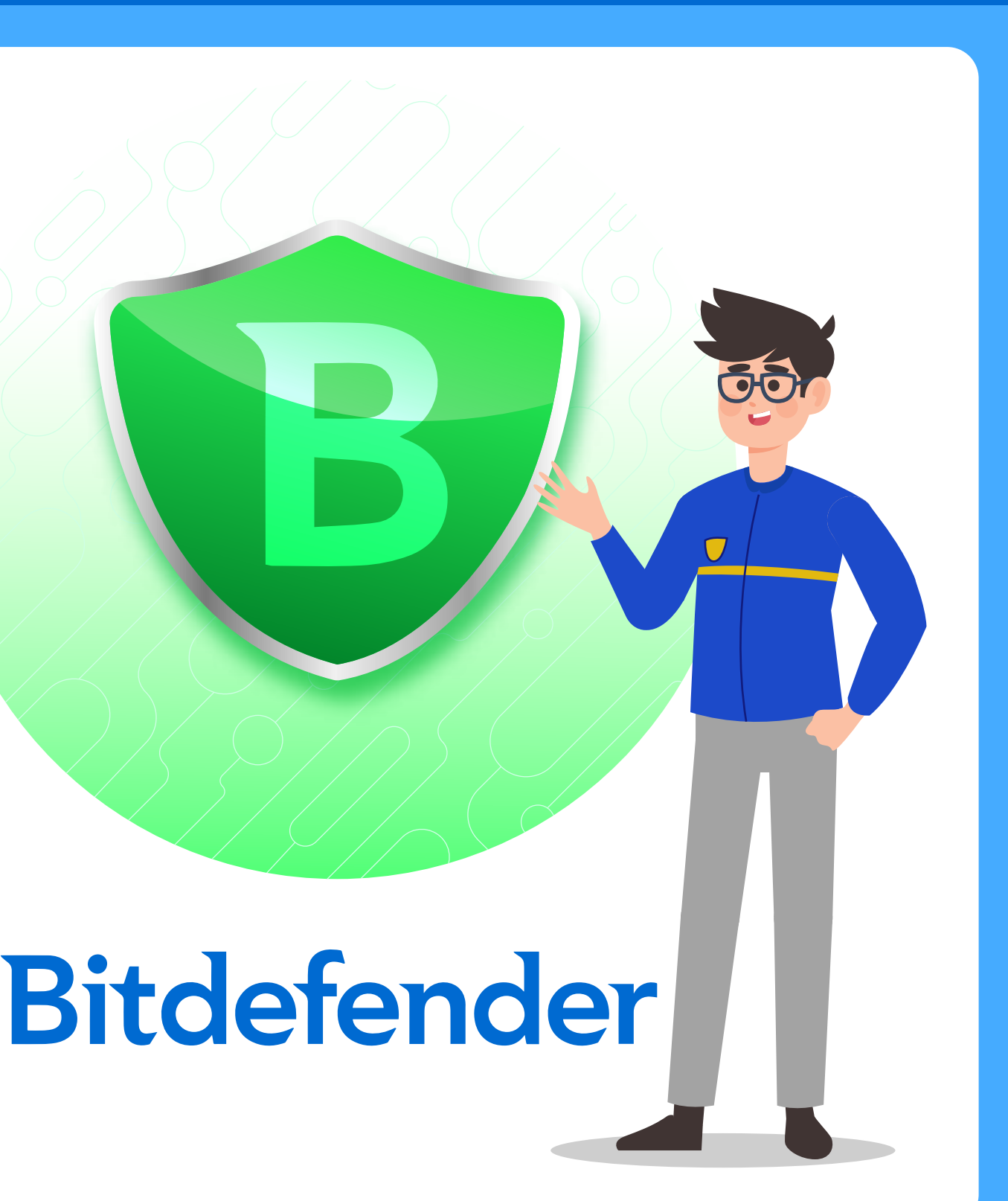

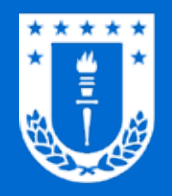

# ¿Quién puede instalar?

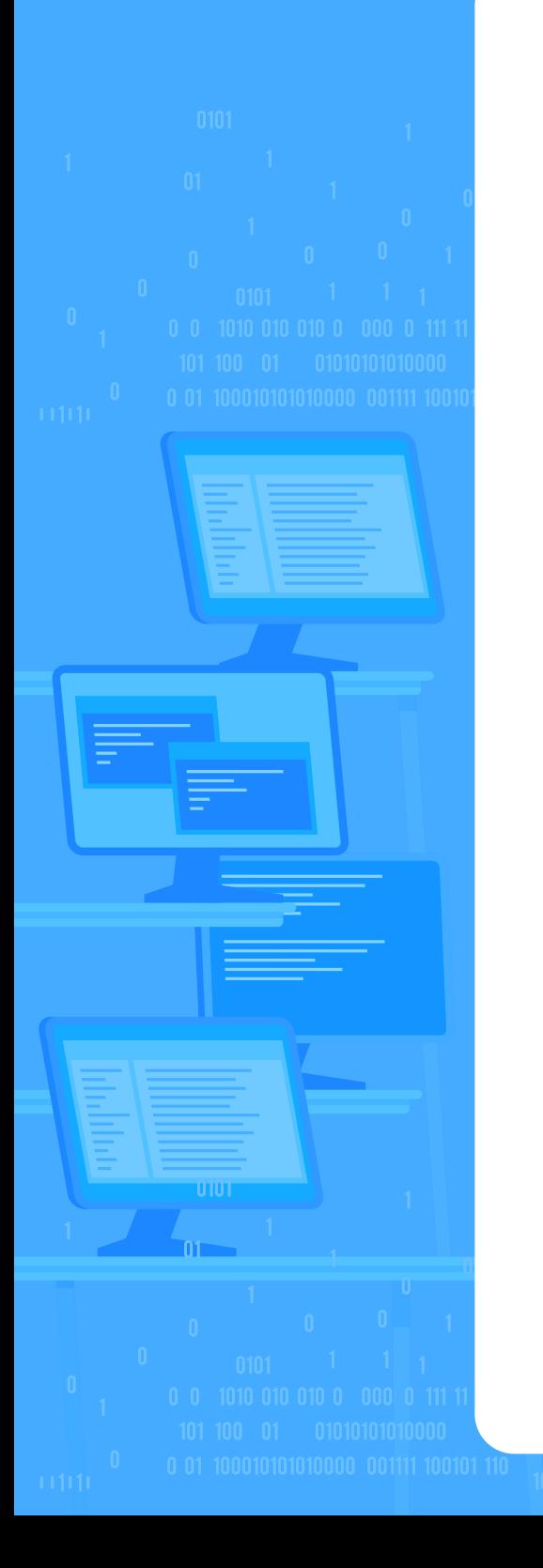

BitDefender GravityZone es una solución de seguridad destinada exclusivamente al ámbito laboral universitario, por lo tanto, sólo puede instalarse en los computadores de docentes y administrativos conectados a la red de datos de la Universidad.

## Antivirus corporativo Bitdefender GravityZone

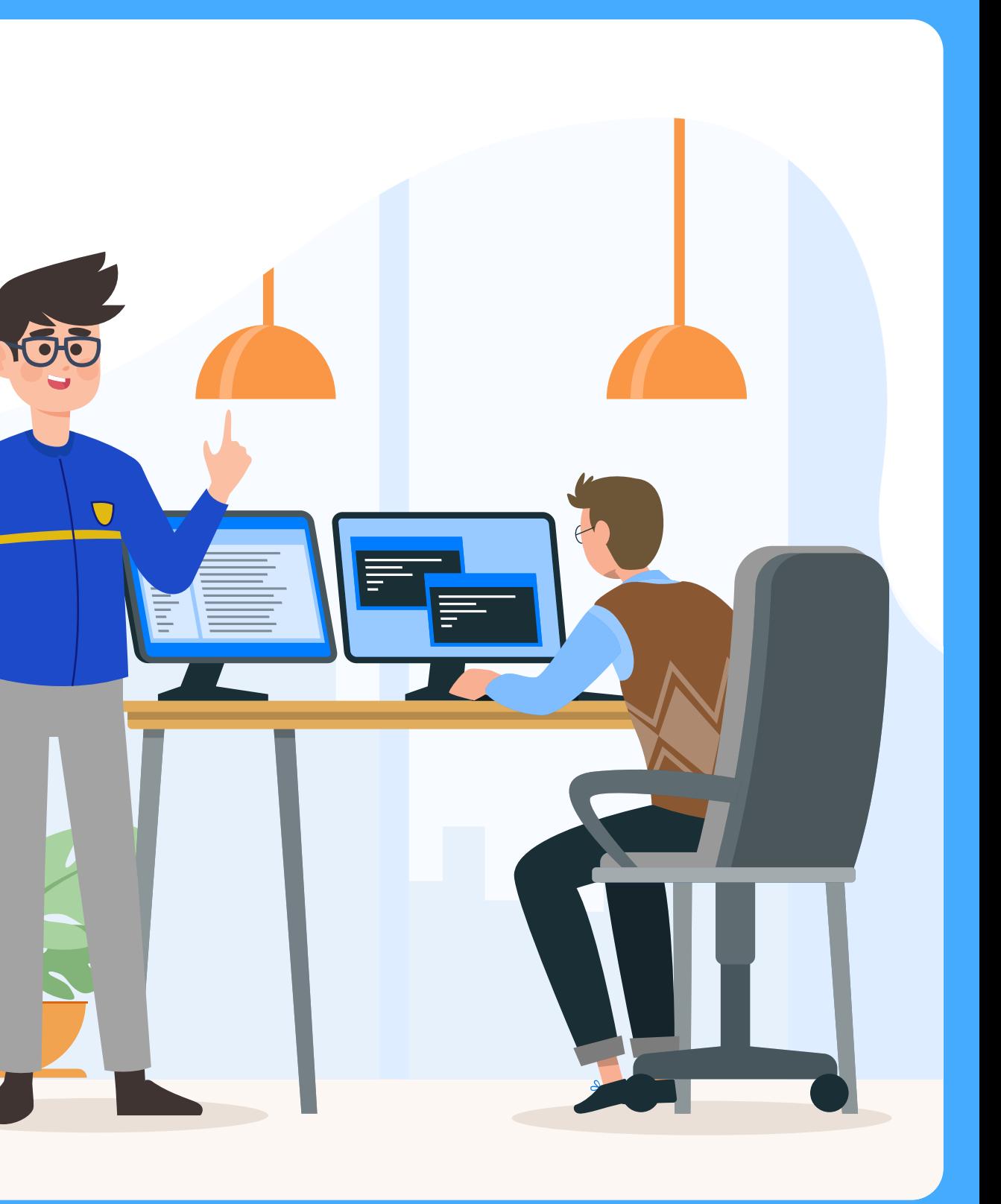

Para realizar la instalación del antivirus es necesario autentificarse mediante su cuenta UdeC, disponible en la sección "Instalación" del siguiente enlace:

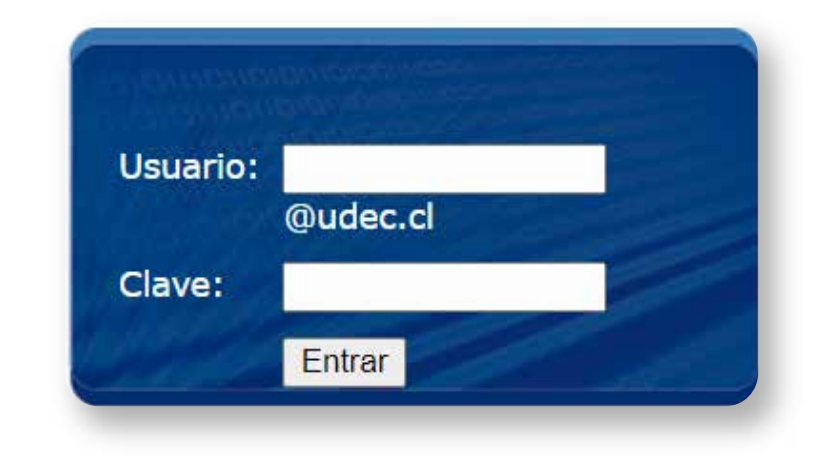

[Clic AQUÍ](https://www3.udec.cl/antivirus/node/11)

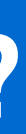

<span id="page-3-0"></span>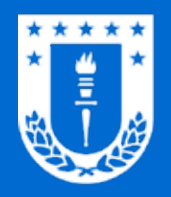

# Opciones de Instalación

para usuarios de sistema operativo Windows

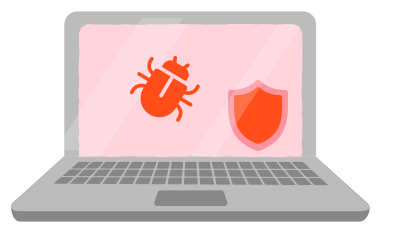

## **Bitdefender** para usuarios de sistema operativo macOS

Haga clic en la opción que requiera para acceder al paso a paso

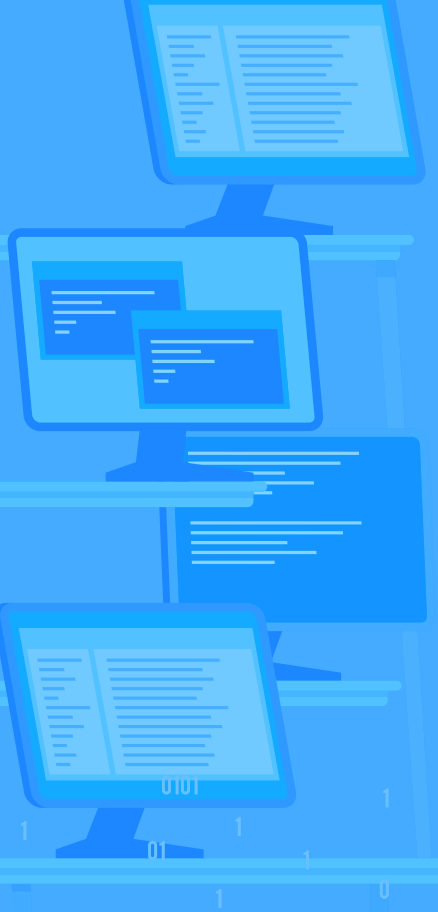

**Bitdefender** 

[Sin antivirus en su equipo](#page-4-0)

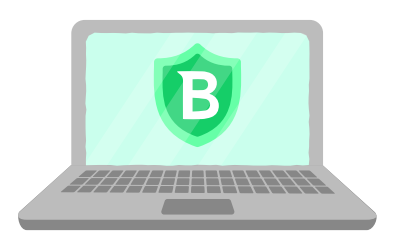

Con alguna versión de [Bitdefender en su equipo](#page-6-0)

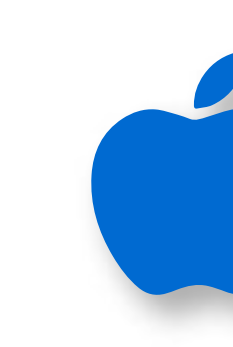

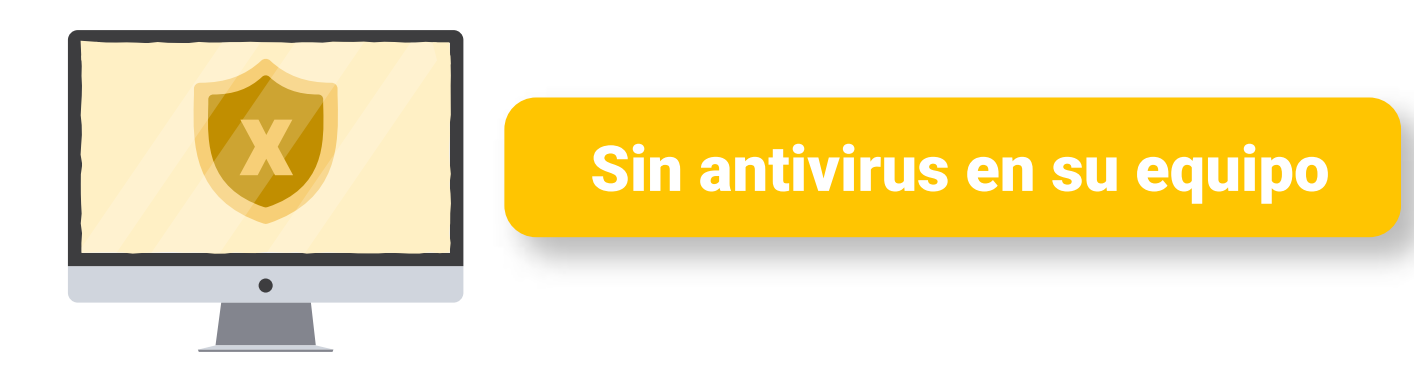

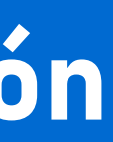

<span id="page-4-0"></span>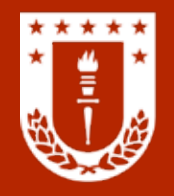

### Bitdefender para usuarios de sistema operativo Windows SIN ANTIVIRUS EN SU EQUIPO

## Antivirus corporativo Bitdefender GravityZone

Ejecute el instalador descargado. Al realizar esto, se abrirá una ventana para realizar cam-<br>bios en su dispositivo. Haga clic en Sí.

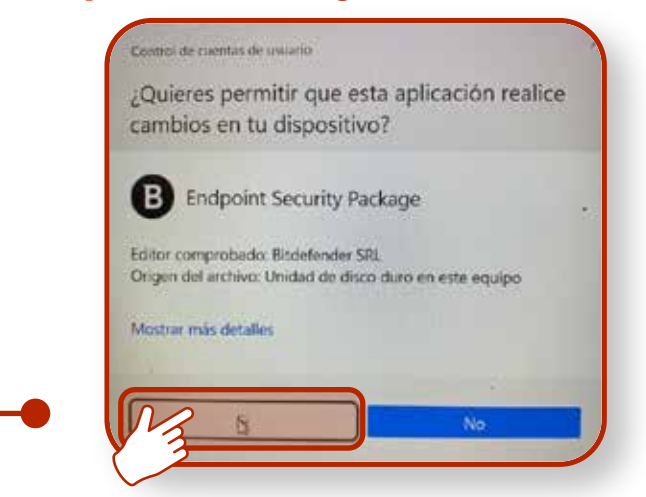

A continuación, aparecerá un recuadro indicando que el instalador está realizando comprobaciones preliminares en el sistema.

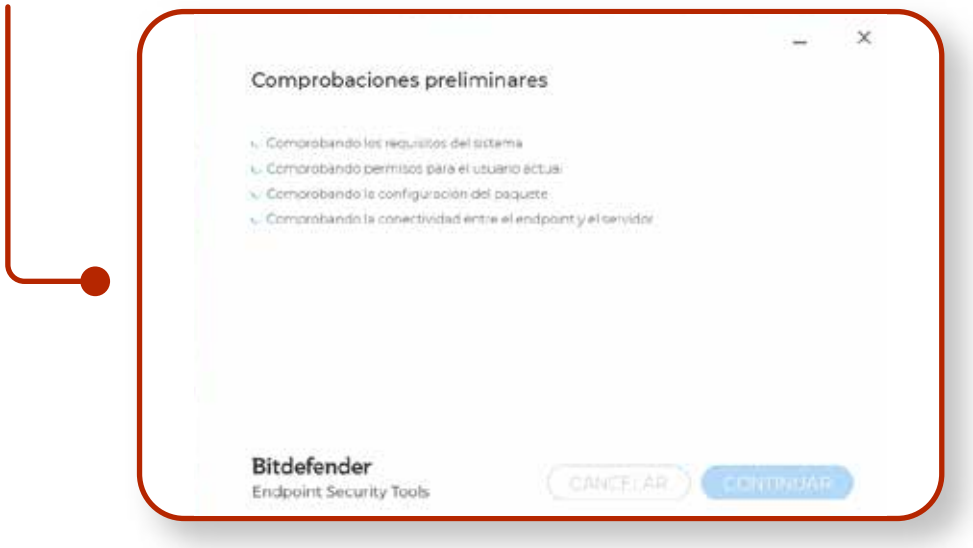

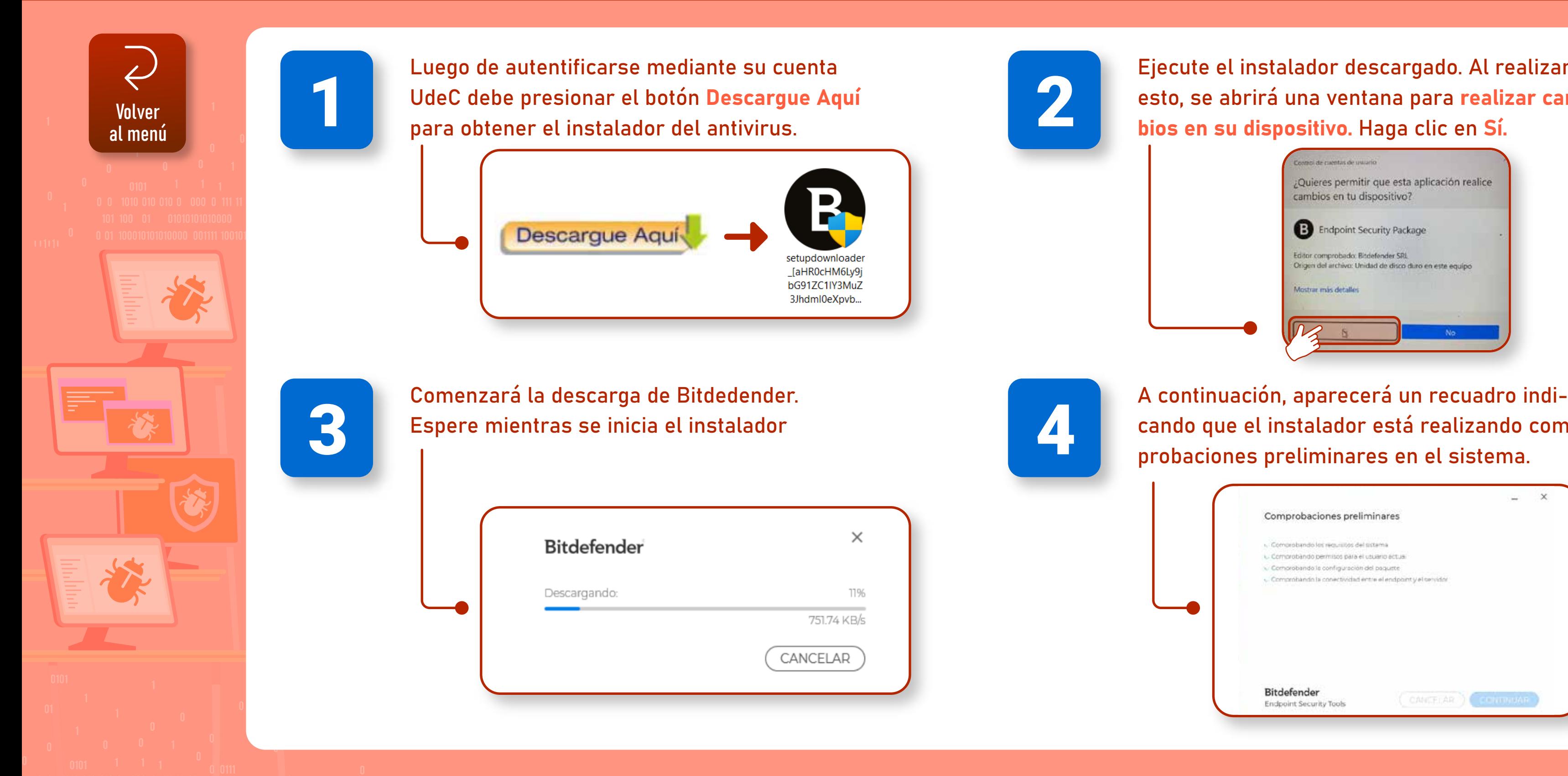

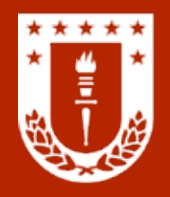

### Bitdefender para usuarios de sistema operativo Windows SIN ANTIVIRUS EN SU EQUIPO

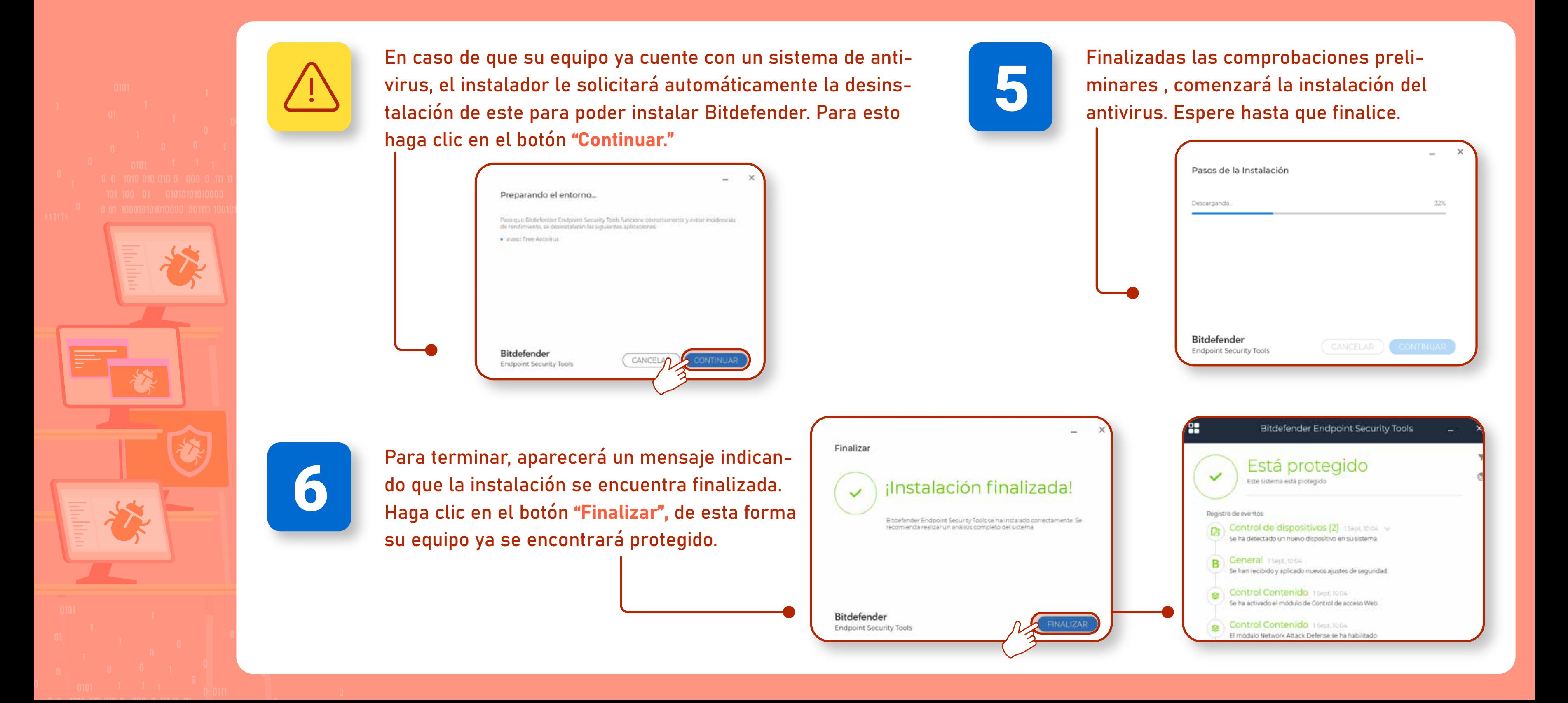

<span id="page-6-0"></span>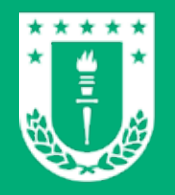

Bitdefender para usuarios de sistema operativo Windows Antivirus corporativo CON ALGUNA VERSIÓN DE BITDEFENDER EN SU EQUIPO Bitdefender GravityZone

> Ejecute el instalador descargado. Al realizar esto, se abrirá una ventana para realizar cam-<br>bios en su dispositivo. Haga clic en Sí.

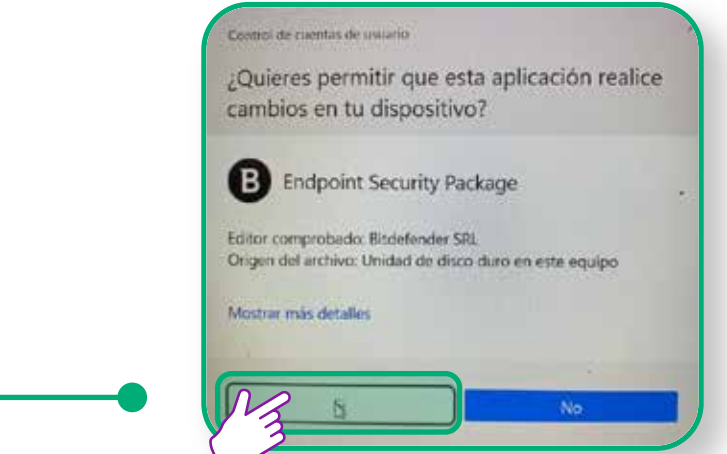

Acontinuación, aparecerá un recuadro indicando que el instalador está realizando com-<br>**Acontineisme de la probaciones preliminares en el sistema.** 

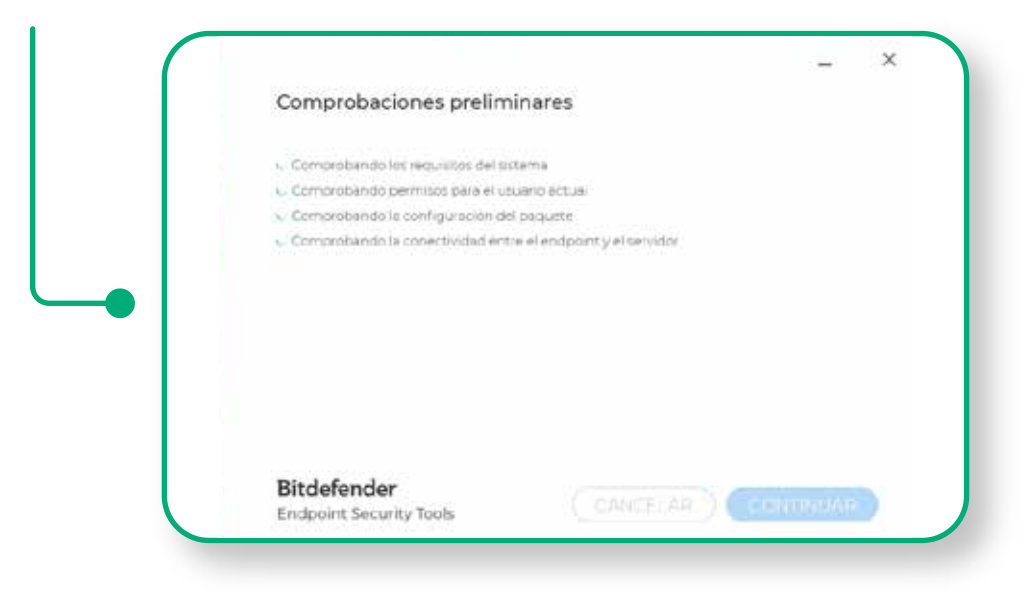

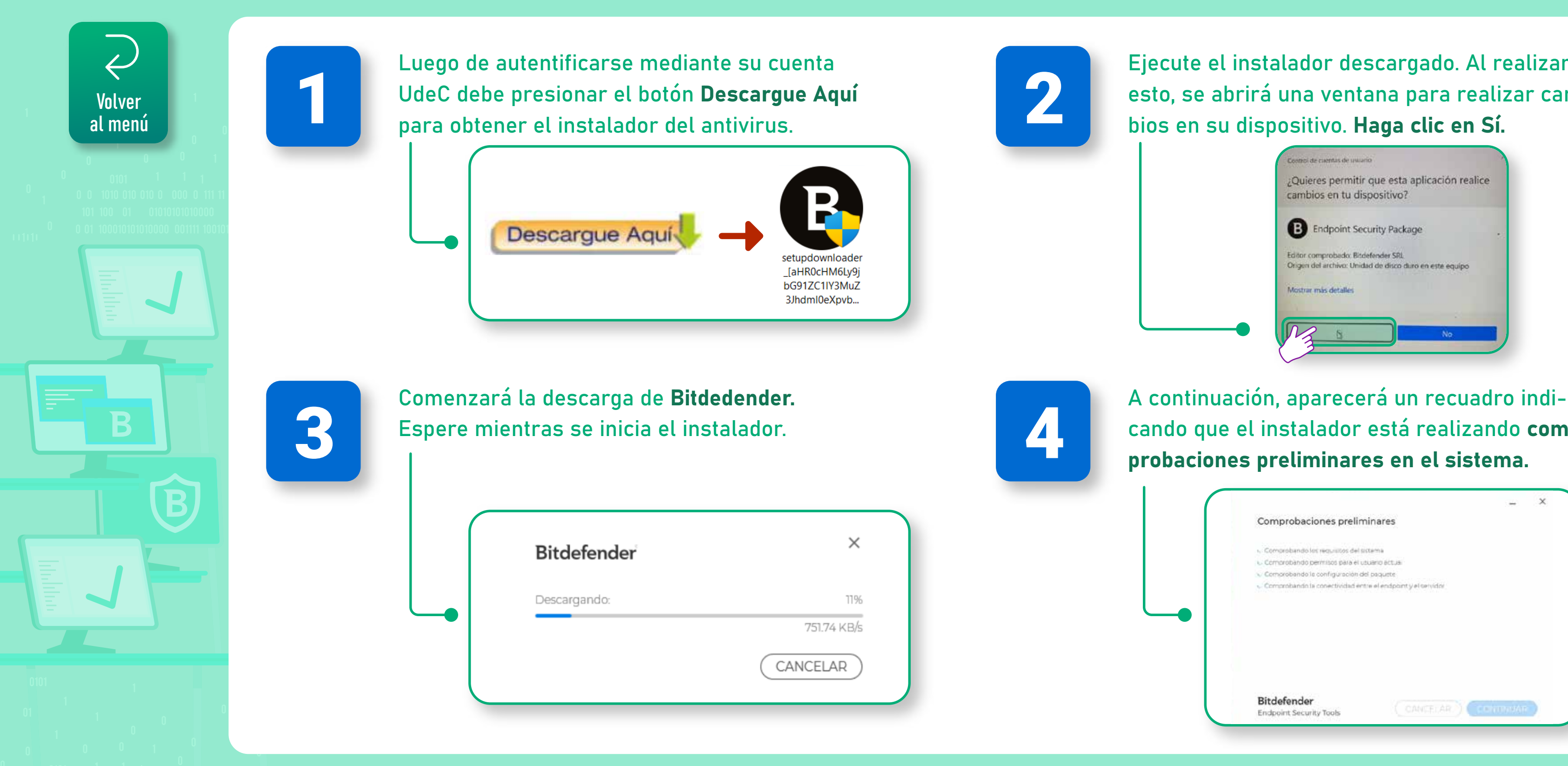

<span id="page-7-0"></span>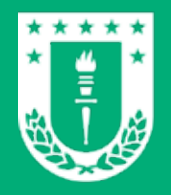

Bitdefender para usuarios de sistema operativo Windows Antivirus corporativo CON ALGUNA VERSIÓN DE BITDEFENDER EN SU EQUIPO Bitdefender GravityZone

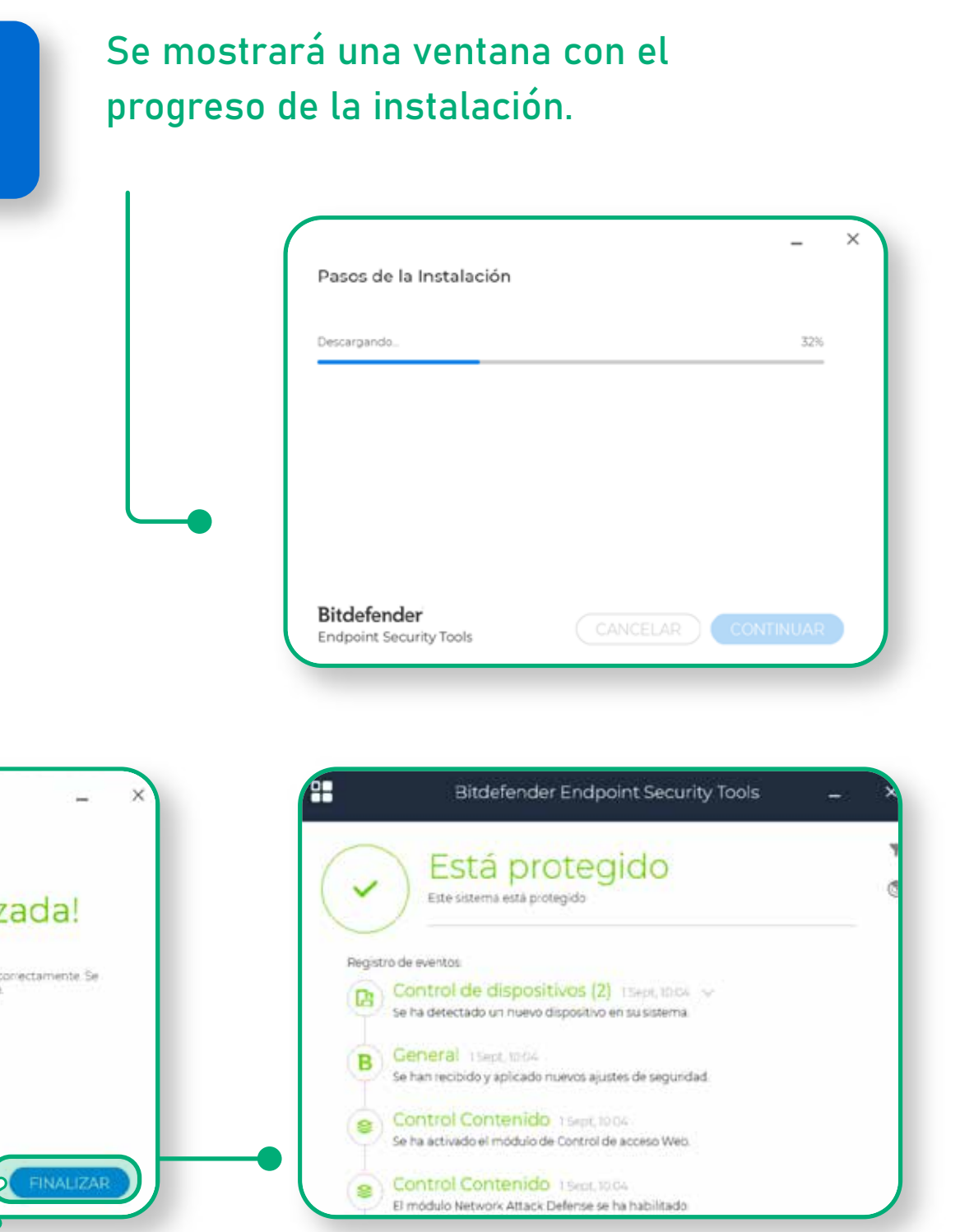

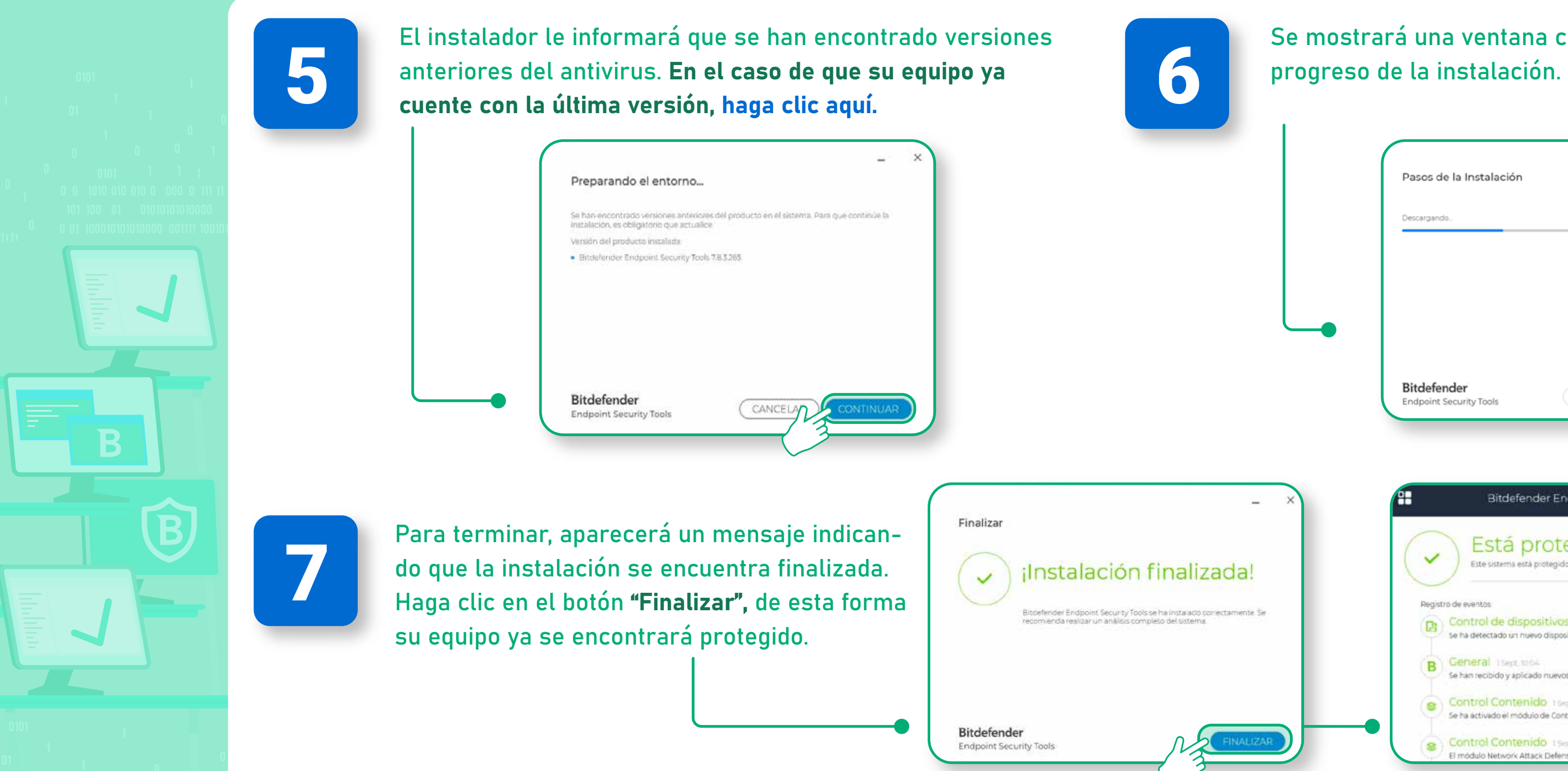

<span id="page-8-0"></span>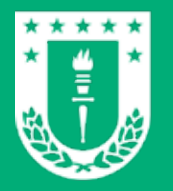

### CON ALGUNA VERSIÓN DE BITDEFENDER EN SU EQUIPO

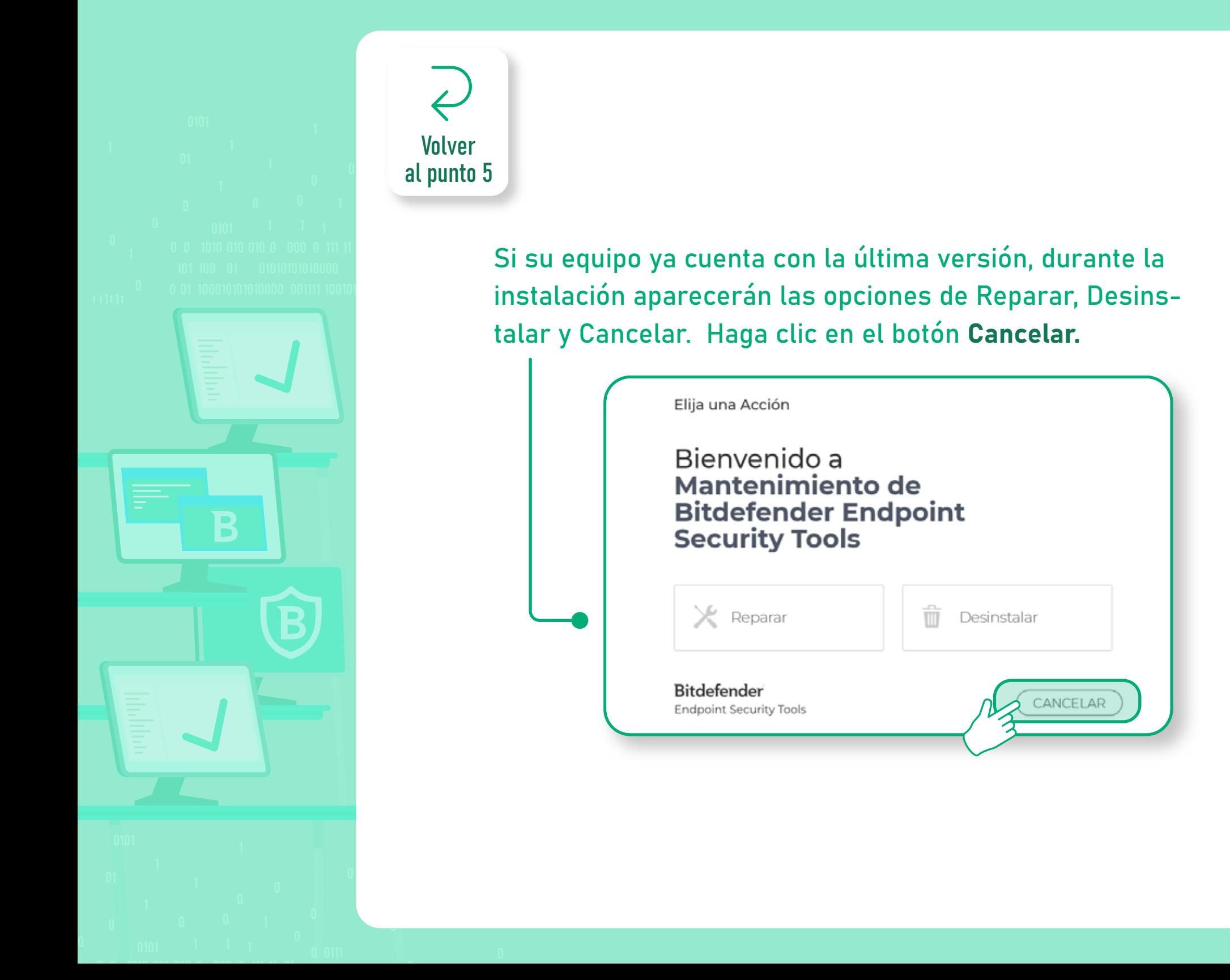

<span id="page-9-0"></span>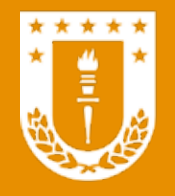

Bitdefender para usuarios de sistema operativo macOS SIN ANTIVIRUS EN SU EQUIPO

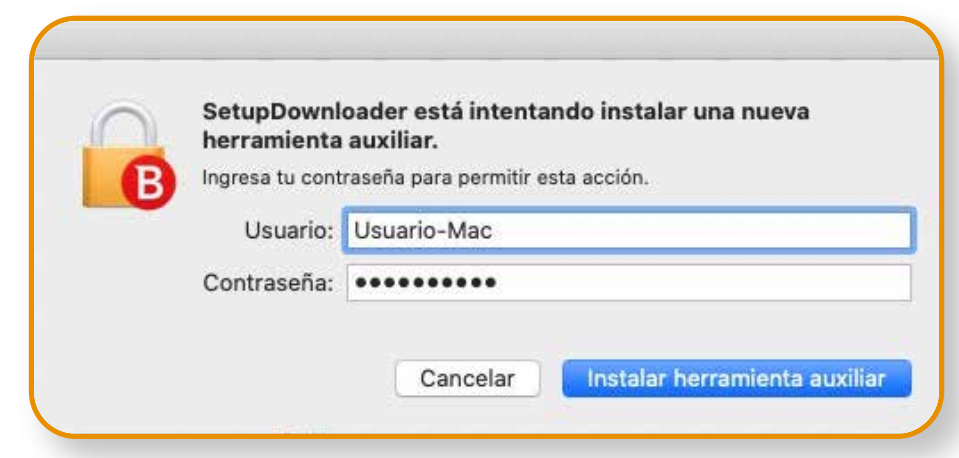

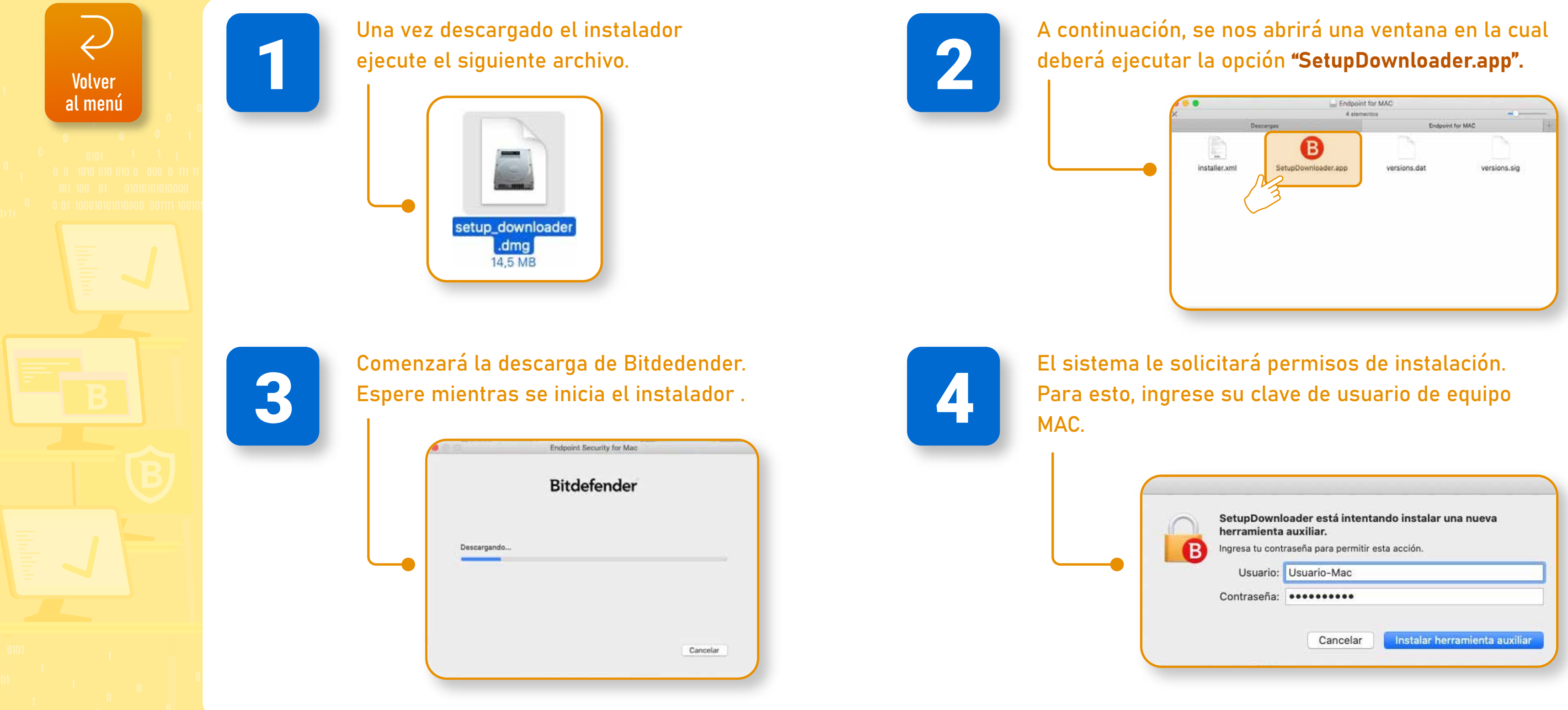

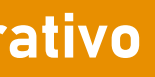

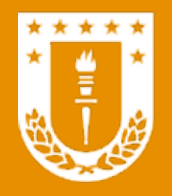

Bitdefender para usuarios de sistema operativo macOS SIN ANTIVIRUS EN SU EQUIPO

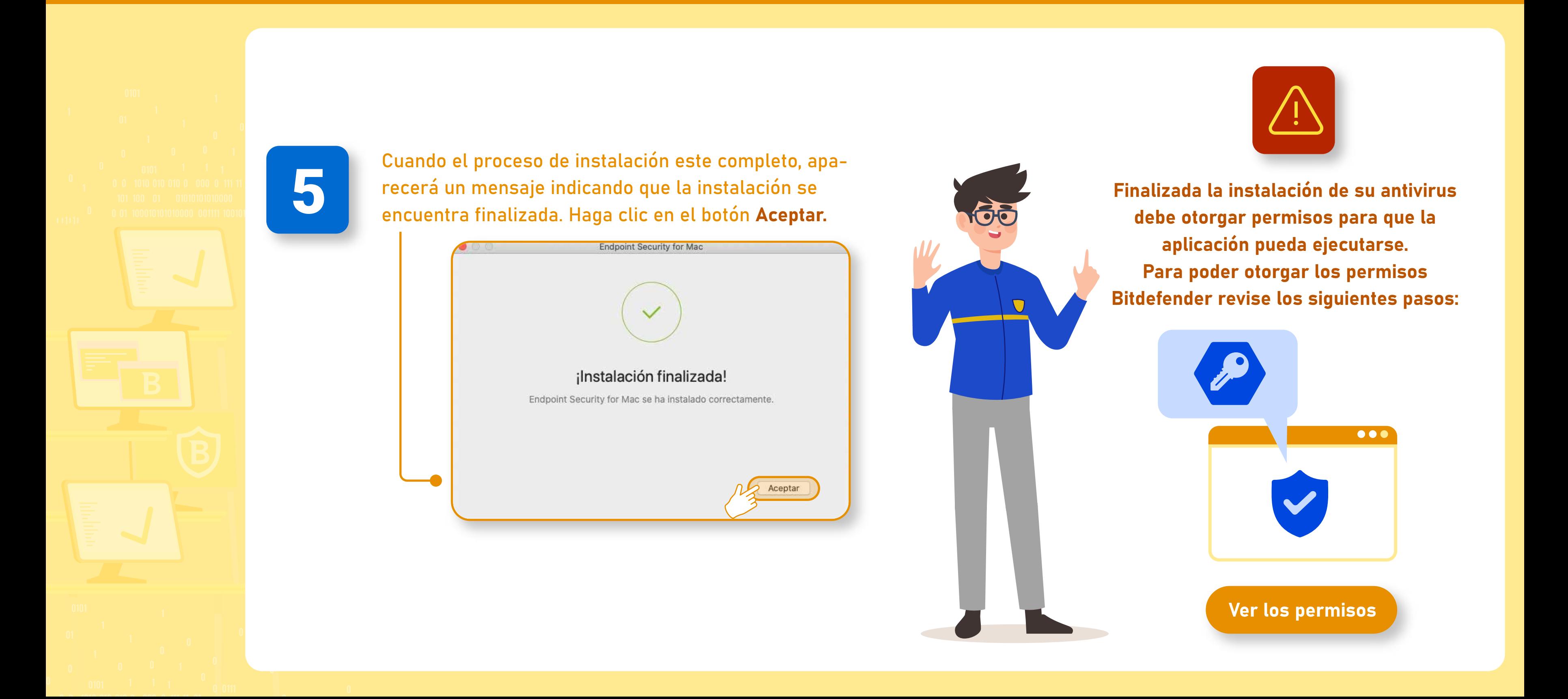

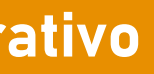

<span id="page-11-0"></span>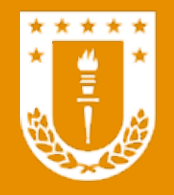

## PERMISOS PARA EJECUCIÓN DE BITDEFENDER<br>Experiencia de la pital de la Capacita de la portugal de la Capacita de la Capacita de la Capacita de la Capacita de la Capacita de la Capacita de la Capacita de la Capacita de la Cap

# Bitdefender GravityZone

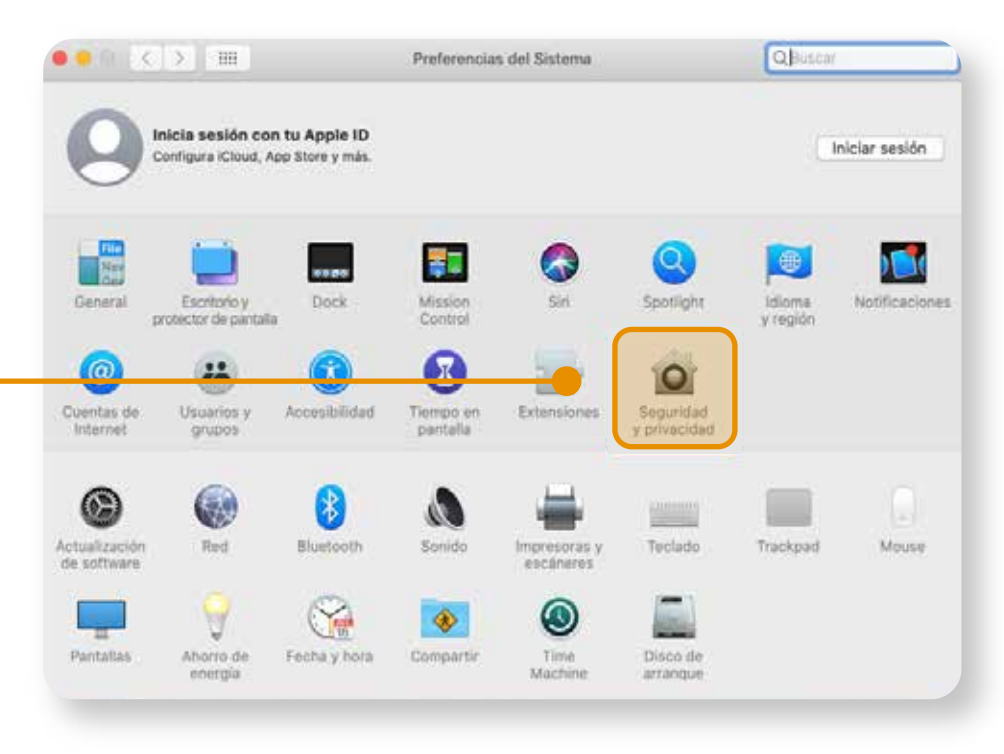

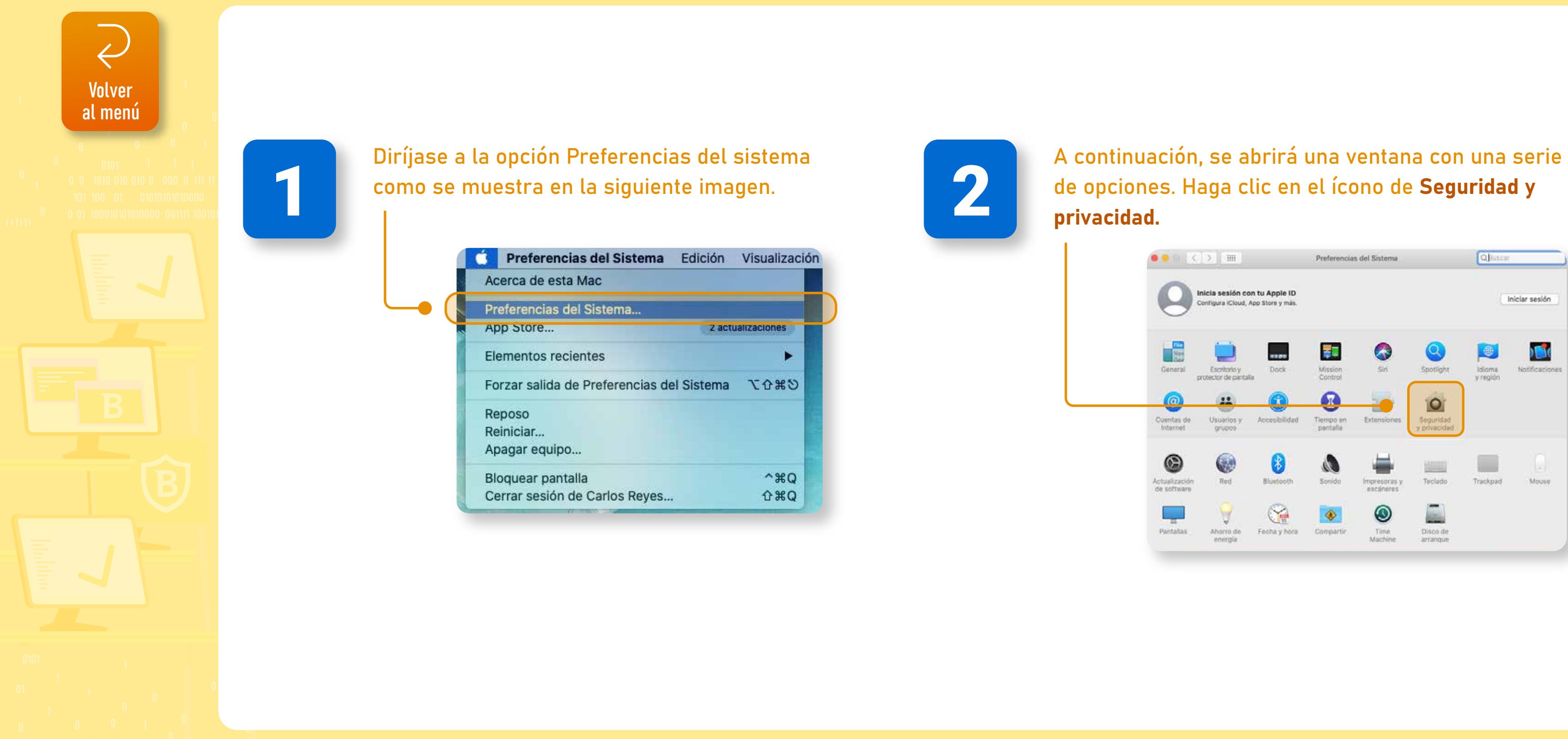

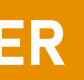

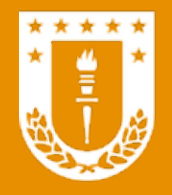

## PERMISOS PARA EJECUCIÓN DE BITDEFENDER<br>Experiencia de la caracterativo

# Bitdefender GravityZone

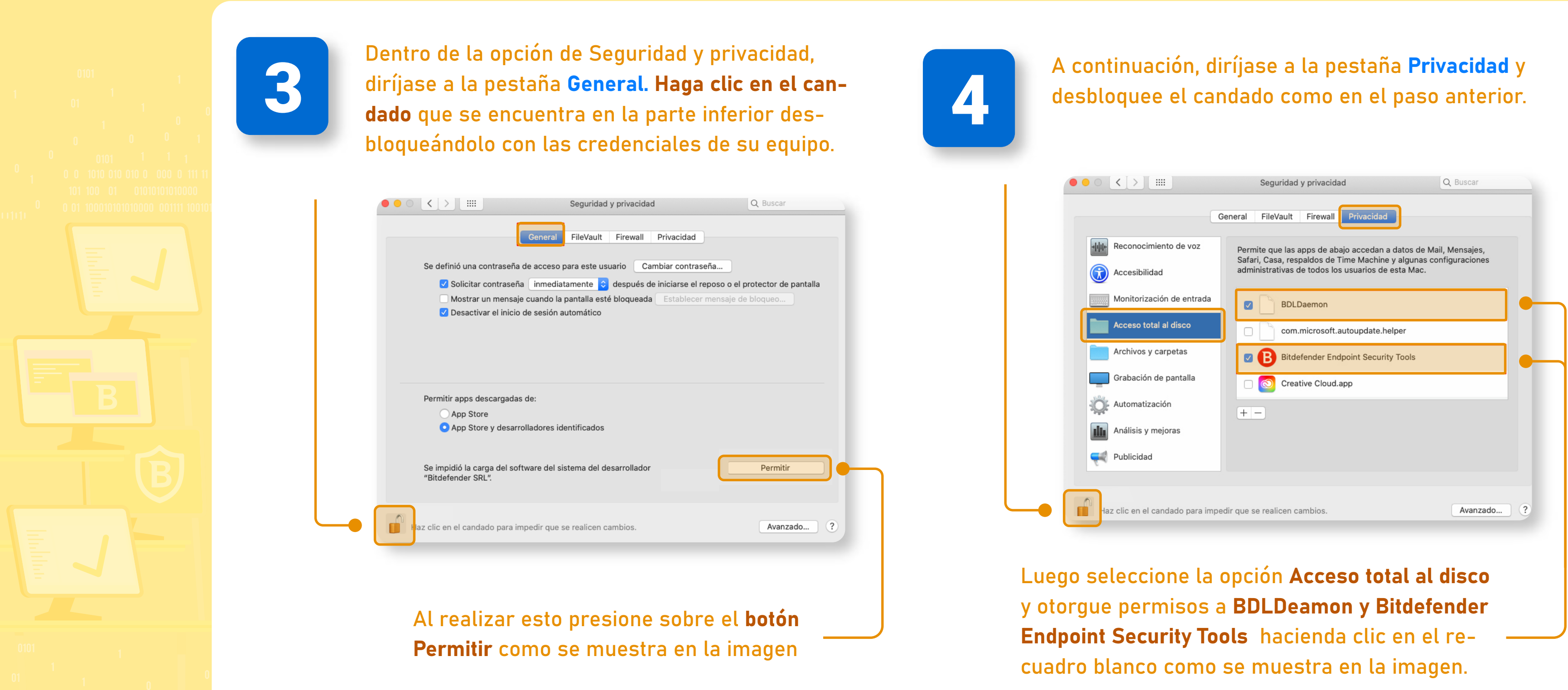

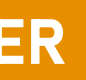

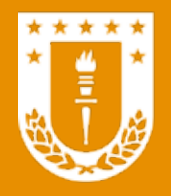

# PERMISOS PARA EJECUCIÓN DE BITDEFENDER<br>Transformation de antiparativo de participal de la provinción de antiparativo de la provinción de la provinció

# Bitdefender GravityZone

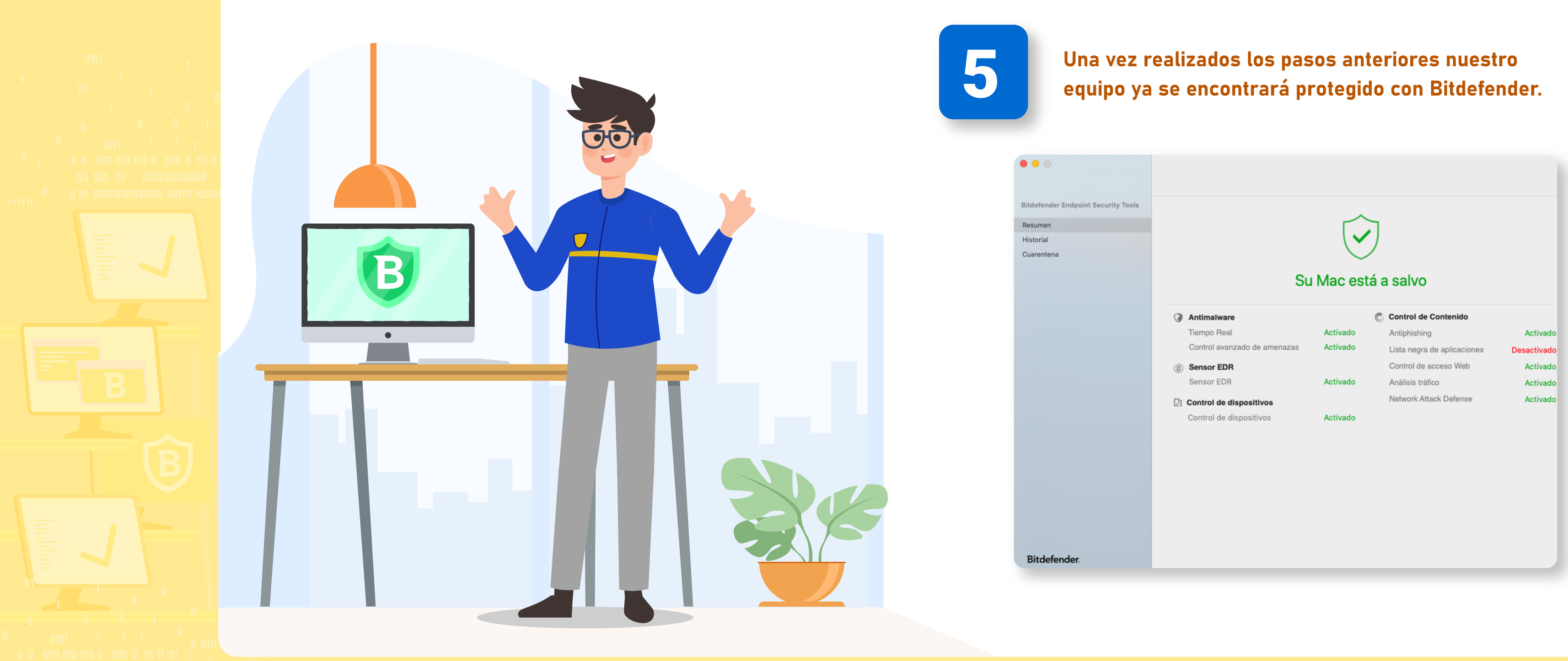

Diseñado y Gestionado por DTI UdeC

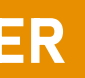